### Capacity Expansion

The RAID capacity can be expanded by add one or more Disk Drive into the existing RAID group and properly setup procedures.

- 1. Add new HDD into the RAID system.
- 2. Configuration through the RS-232 Terminal mode, move the cursor to " On-Line Expand " and " Enable " and press " Enter " to confirm it.
- ( If you have not add any new HDD into the RAID group the " Enable " item will not show up. )

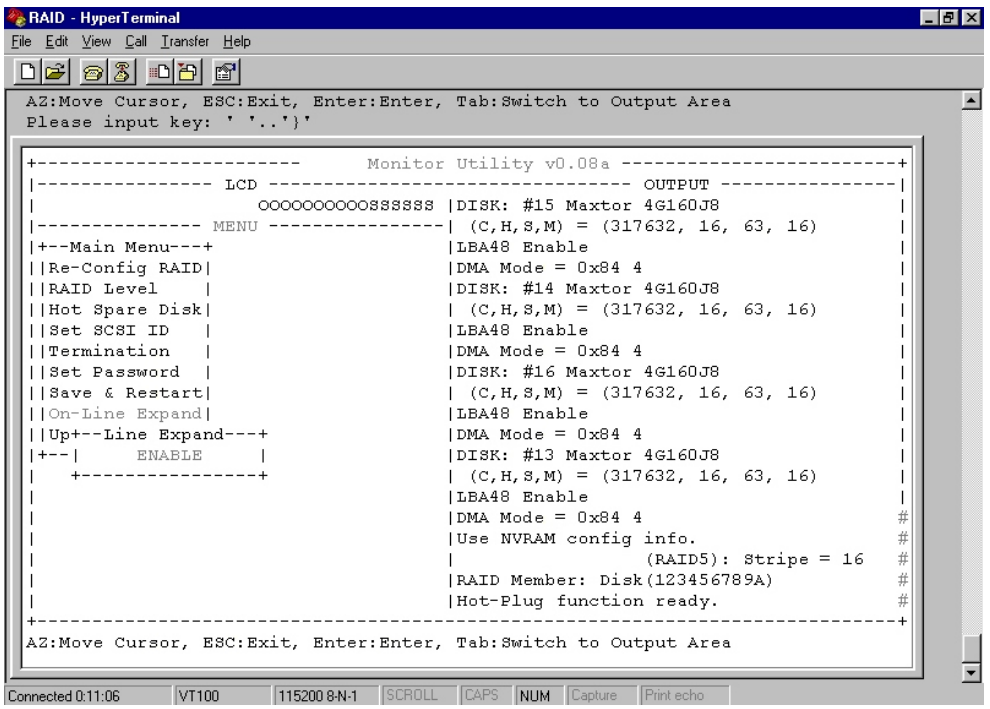

# Chapter 5 : " Hot Swap "

This chapter explains how to remove and install the "Hot-Swap" parts without interrupting the data access while the disk array is on.

The "Hot-Swap" parts include :

- Hard Disk Drives
- Redundant Power Supply Units
- Cooling Fans

Follow the steps below and refer to the diagrams to remove and install the "Hot-Swap" parts.

## **Removing / Installing Hard Disk drives**

### a. Unlock the HDD tray

(When a HDD error occurs, the HDD LED indicator lights up "RED")

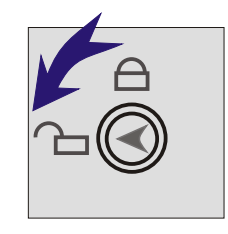

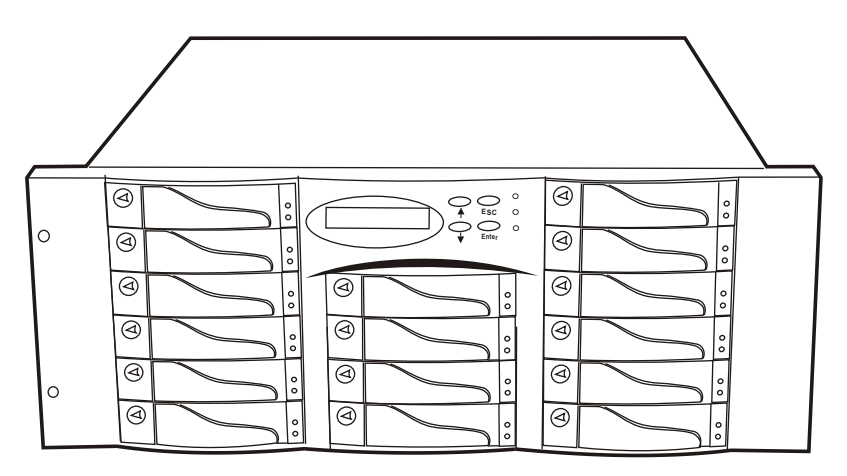

Figure : Swap HDD ( Unlock )

b. Gently pull-out the HDD tray

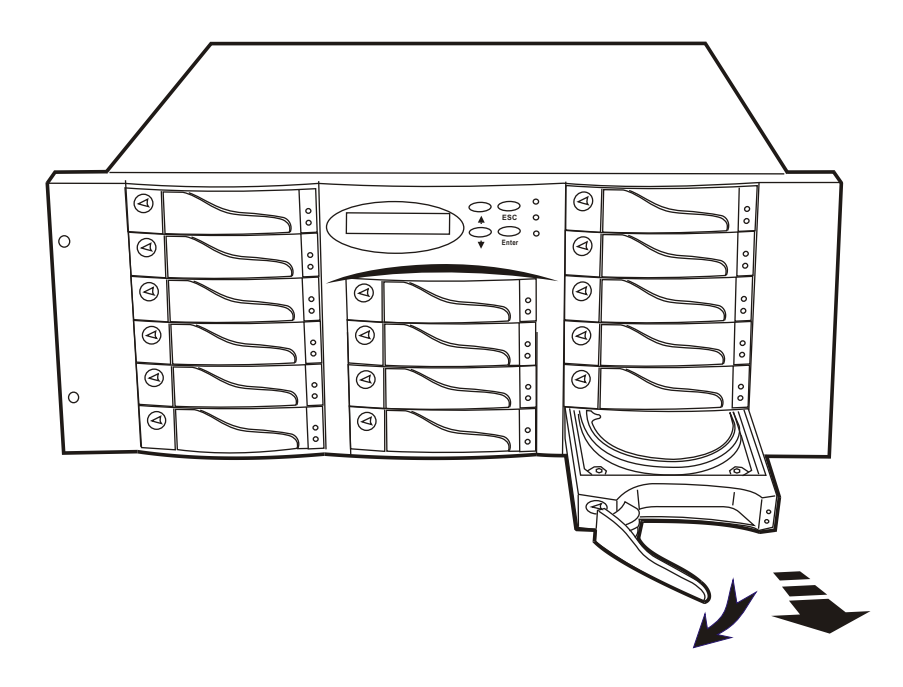

Figure : Swap HDD ( Pull-out )

c. Unscrew and unplug the cables

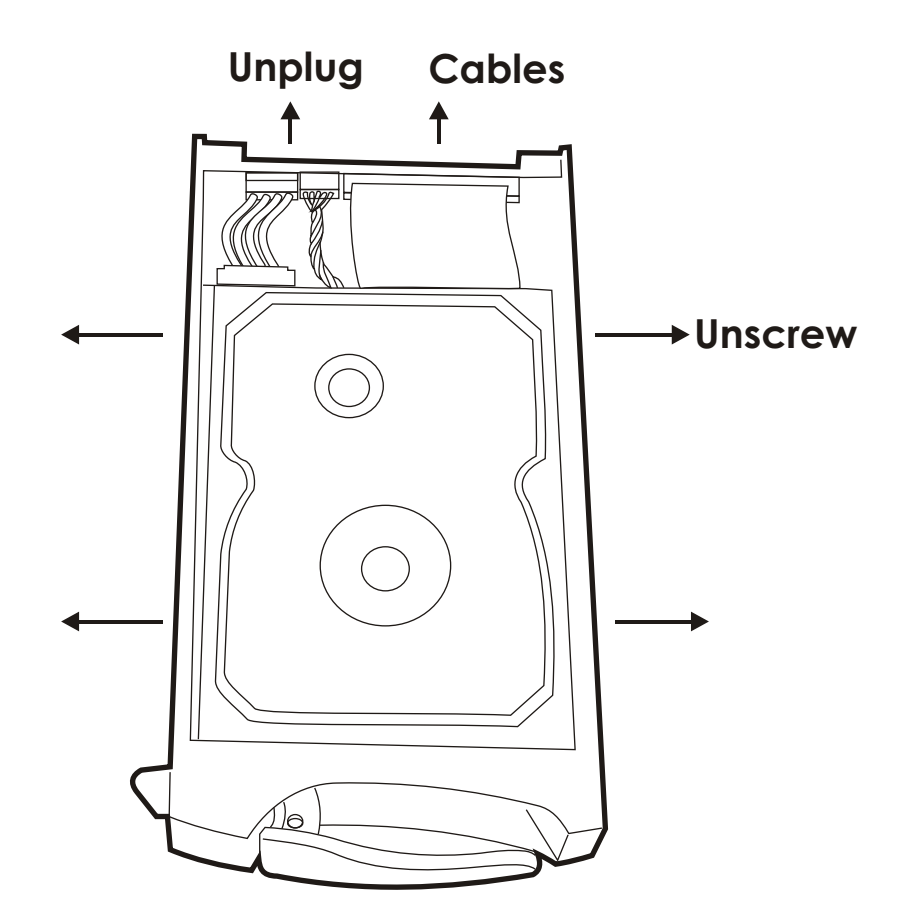

Figure : Swap HDD ( Unplug cables )

### d. Replace with a new Hard Disk Drive

 It must be same capacity or greater than the faulty drive, if you replace with a Hard disk Drive of insufficient capacity, the Disk Array's built-in buzzer will sound and the intelligent Auto-Rebuild function will not be started.

- \* For best performance, we recommend you swap with an identical Hard Disk Drive.
- e. Gently Slide-in the HDD tray and lock up to start the Auto-Rebuild

 When you have installed the replacement disk drive, screw in all the screws and plug in the cables, you may now gently slide in the HDD tray into the chassis and lock up it.

 \* Data Auto-Rebuild will be started automatically when you lock up the HDD tray.

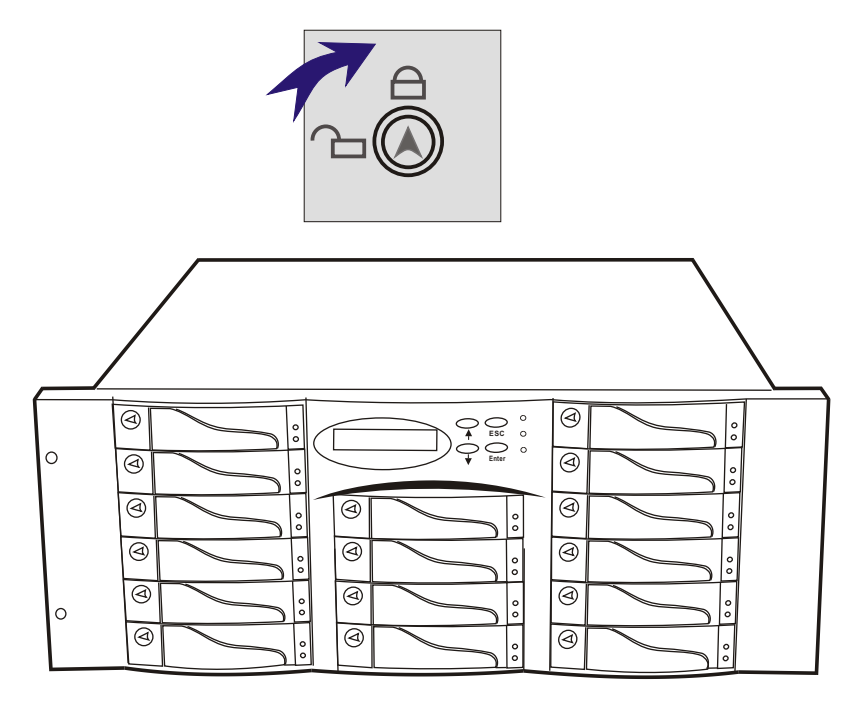

Figure : Swap HDD ( Lock Up )

### Removing / Installing the Redundant P/S Unit

 There are two LED indicators on the front panel which display the status of the redundant power supplies. While the power supply is power-on the #1st LED indicators lights up " Green ", if any one them fail, the #2nd LED indicator will lights up " Red " and the power supply's buzzer alarm will sound.

When you need to replace the redundant power supply unit, refer to the redundant power supply status LED indicator on the power supply to find the failed power supply unit ( LED indicator go off ) and follow these steps to swap it.

#### a. Unscrew the faulty unit

(For Safety reasons, you should switch off the faulty unit's power switch)

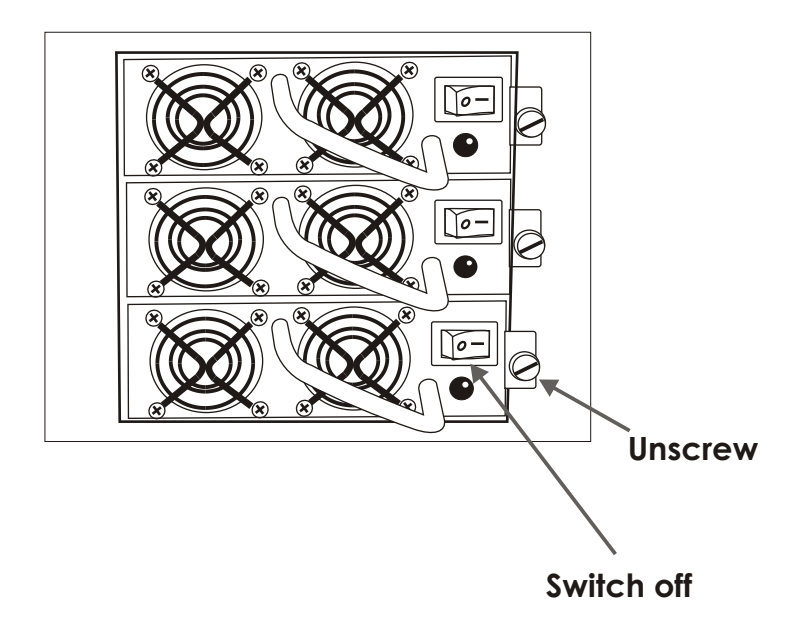

Figure : Swap P/S unit ( Unscrew )

## b. Replace with a new power supply unit

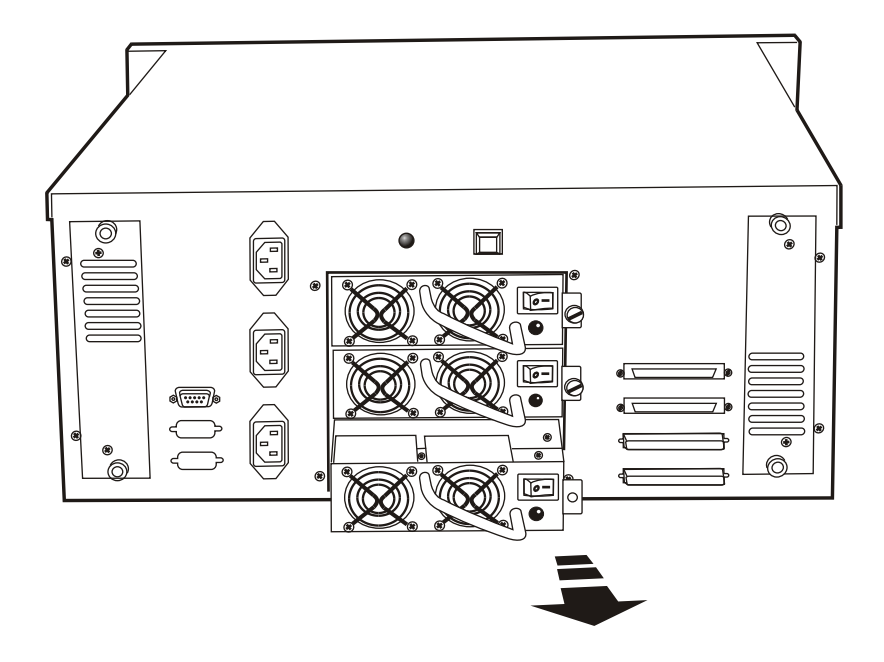

Figure : Swap P/S unit ( swap with a new unit )

c. Press the Power Supply Alarm Reset switch

 When you replace a new power supply unit, you should then push the power supply reset switch to stop the buzzer alarm and link the two power supply units together.

The new power supply unit will link with the other unit immediately and will start working after you press the power supply reset switch, and the buzzer warning noise will stop.

Reset from the rear panel

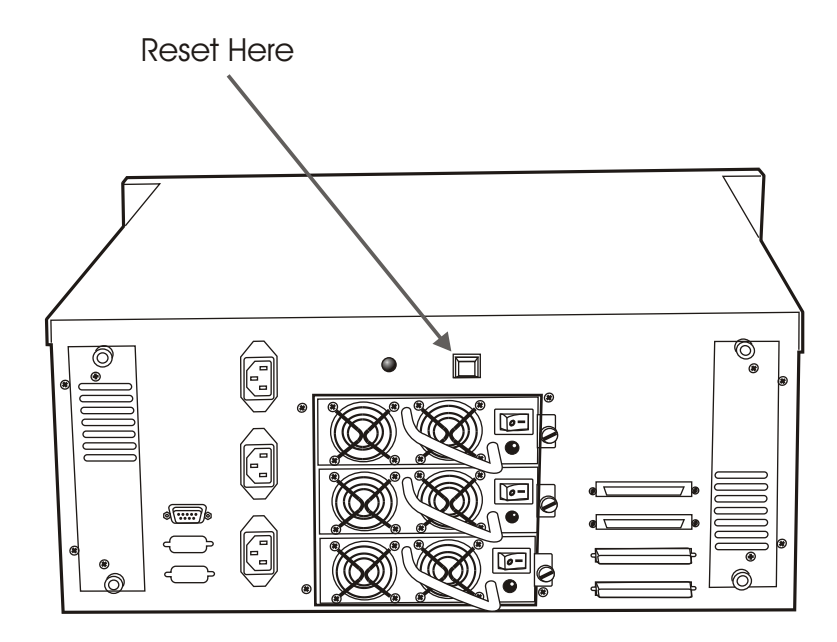

## **Removing / Installing Cooling Fans**

### Unscrew the Fan door and open the door.

! Caution : Be careful, the high speed rotating fans may harm you. Don't touch the rotating Fans, If necessary, Unplug the Fan power connector first.

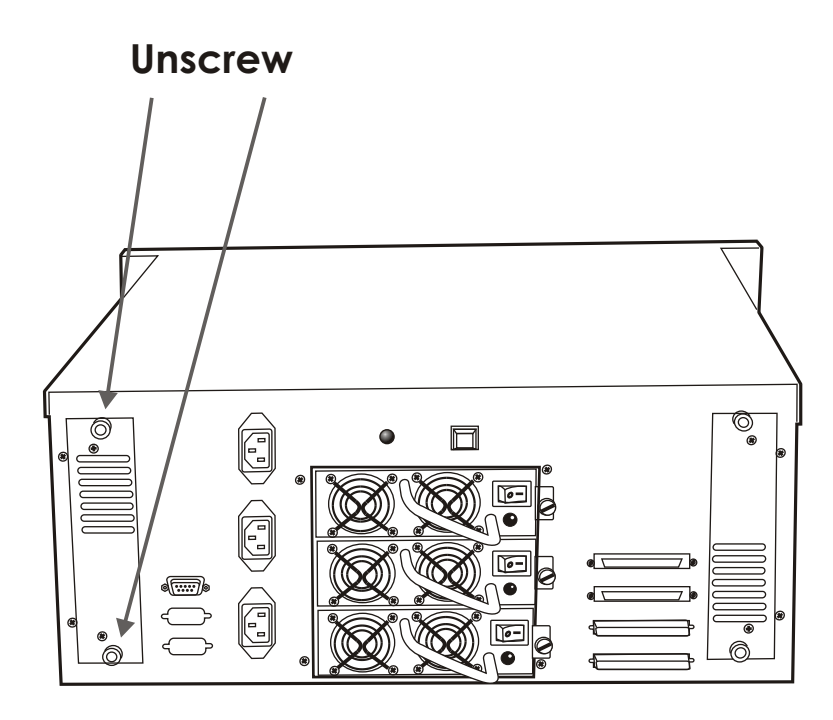

Figure : Swap cooling Fan ( Unscrew )

- Unplug the Fan connector
- Unscrew the faulty cooling fan and replace with a good one

 $\frac{1}{2}$ Important ! The cooling fan's air flow must point to the fan door, please refer to the label on the cooling fan.

- Plug in the fan connector, close the fan door and screw it in
	- ! Caution : The cooling fan will rotate immediately when you plug in the fan power connector.
- $\chi$  The Cooling Fan will only fit in one orientation.

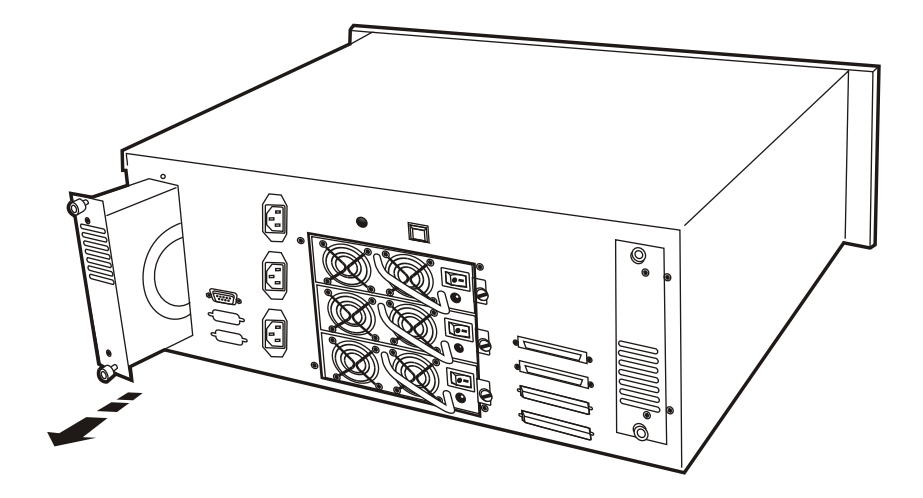

Figure : Swap Cooling Fan ( swap with a new Fan )

### Technical Specifications

Microprocessor Intel i80303 (64-bit RISC processor)

Cache Memory 128MB\*

Maximum 512MB

144 Pin DIMM

**One** 

SDRAM PC100/133 Non-Parity Read-Ahead Write Back\*

![](_page_11_Picture_129.jpeg)

Firmware Flash EEPROM ,256K x 8

SCSI I/O Processor LSI SYM53C1010

Da ta Bits 8 Sto p Bit 1 Pari ty **None** 

Serial Port 1x RS232 (Asynchronous) Port Ba ud Rate 115,200 (Bits Per Second)

RAID Levels  $0, 1, 0+1, 3$  or 5

Data Transfer Rate Up to 160MB/s (Synchronous)

SCSI ID Assignment  $0 \sim 14 (0^*)$ 

Tagged-command queuing Up to 255 simultaneous data requests

![](_page_12_Picture_137.jpeg)

\*\*\* Various trademarks belong to their respective owners.

## How to Setup Active Terminator

 For better data integrity, we suggest you always add an active terminator on the Disk Array.

Please follow the Steps below :

*1. Plug-in the Terminator before Power-On* :

 You can find two ports for the host channel adapter on the back of Disk Array. You can connect the top one with your Host Computer, and plug in the active terminator on the second one.

*2. Turn the Software Termination OFF* :

 You must "disable" the SCSI terminator on the Disk Array built-in configuration program.

- A. Press the "Enter" button on the front panel to access the built -in configuration program.
- B. Go to " Termination " and select "Disable" than "Save & Restart" the Disk Array.

![](_page_13_Figure_10.jpeg)

#### Figure : Active Terminator